# GIMP 快速指南

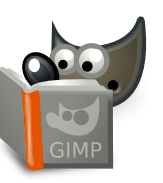

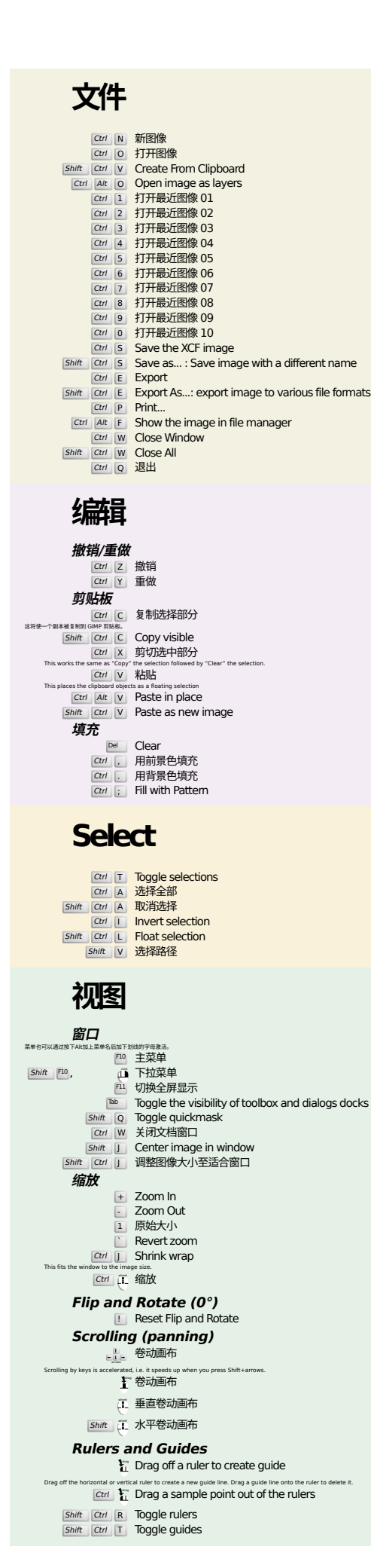

## **Image**

Ctrl D 复制图像<br>Alt Return Image properties

# **图层**

### Shift Ctrl N New layer<br>Shift Ctrl D Duplicate layer <sup>PgUp</sup> 选中上一层<br><sup>PgDn</sup> 选中下一层

#### Ctrl |M 合并可见图层 Ctrl H Anchor layer

## **工具箱**

#### **工具**

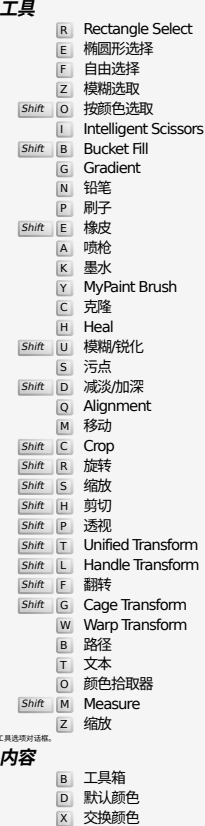

# **Filters**

双击工具按钮打开

点击改变至该种颜色

这将接

Ctrl F Repeat last filter<br>
Shift Ctrl F Reshow last filter

## **Windows**

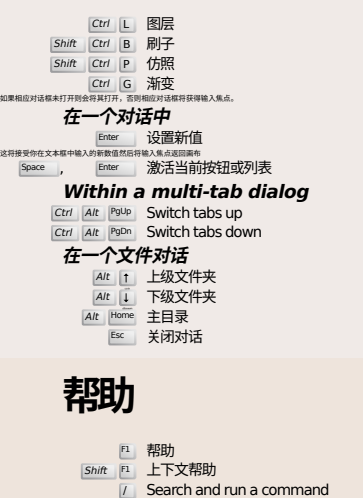

# **缩放工具**

## **juli** 放大

- Ctrl 在 缩小
- $\sum_{i=1}^{n}$  Zoom in inside the area  $\boxed{\text{Ctrl}}$   $\begin{bmatrix} \downarrow \\ \downarrow \end{bmatrix}$  Zoom out inside the area